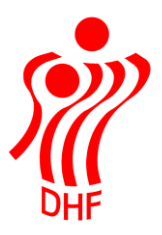

Dansk Håndbold Forbund Danish Handball Association Idrættens Hus Brøndby Stadion 20 DK-2605 Brøndby Tel.: +45 4326 2400 Fax: +45 4343 5143 E-mail: dhf@dhf.dk www.dhf.dk

# **HåndOffice** Anmodning om hverv

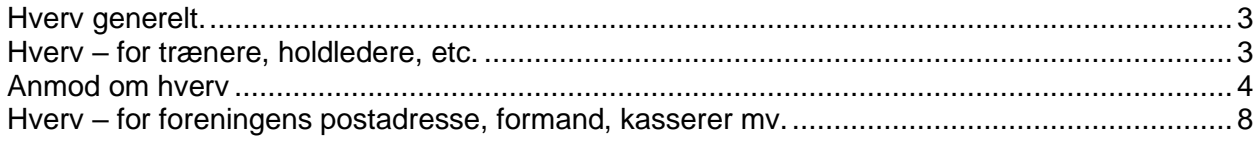

<span id="page-2-0"></span>Hverv generelt.

Generelt om hverv gælder det, at en person kan have hverv i mange foreninger og samtidig f.eks. være spiller.

Det er ikke nødvendigt, at oprette en person igen fordi vedkommende skal være træner i en forening og har været det i en anden.

En brugerprofil kan benyttes til flere hverv i flere foreninger.

Med muligheden for at brugere kan anmode om et hverv, så burde det ikke være nødvendigt, at oprette andre personer end helt nye trænere, holdledere, mv. som aldrig har været i forbindelse med håndbold før.

<span id="page-2-1"></span>Hverv – for trænere, holdledere, etc.

Det er muligt, at anmode om et "Hverv" hos en forening via HåndOffice, hvis man eks. vis er blevet træner og skal have mulighed for at udfylde et holdkort.

Det gøres under menuen "Hverv", som ligger under "Mine stamdata".

Det er nødvendigt at vælge rollen "Min side" for at få adgang til menuen.

Øverst i højre side under navn klikkes på "Skift rolle".

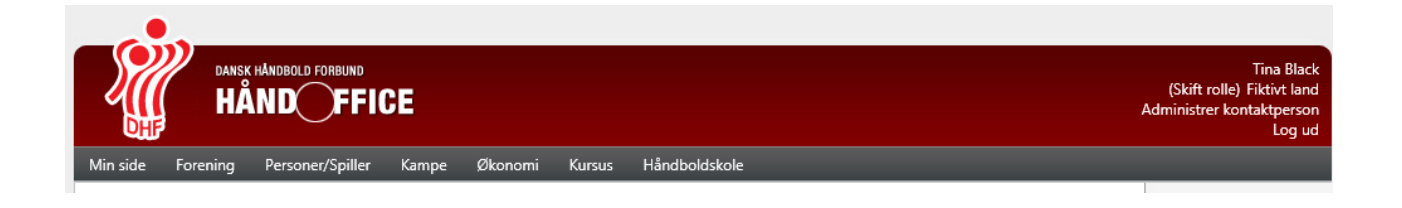

Herefter skifter menuerne til personlige menuer.

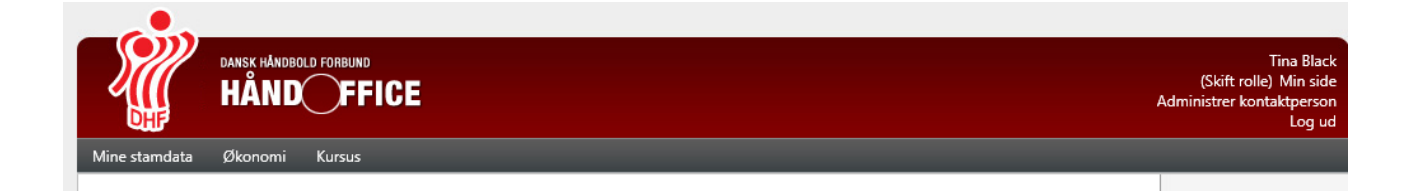

Klik på "Mine Stamdata".

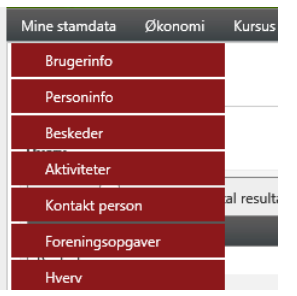

Klik på "Hverv" åbner nedenstående side. Her vises de hverv man er tilknyttet.

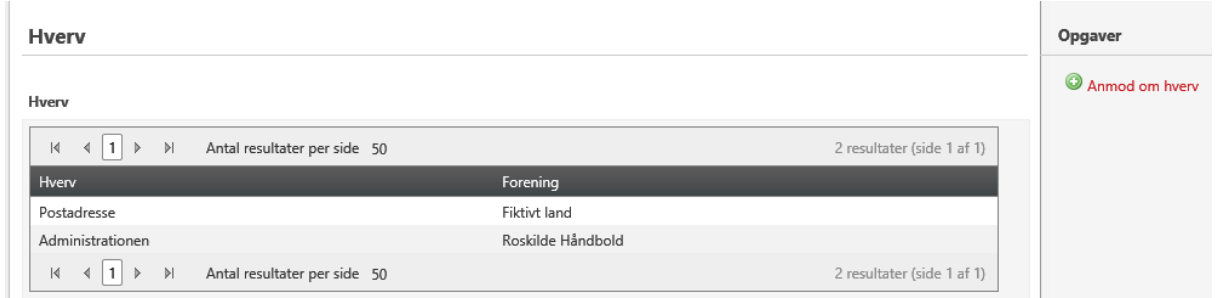

## <span id="page-3-0"></span>Anmod om hverv

Klik i højre side på opgaven "Anmod om hverv". Denne menu åbnes.

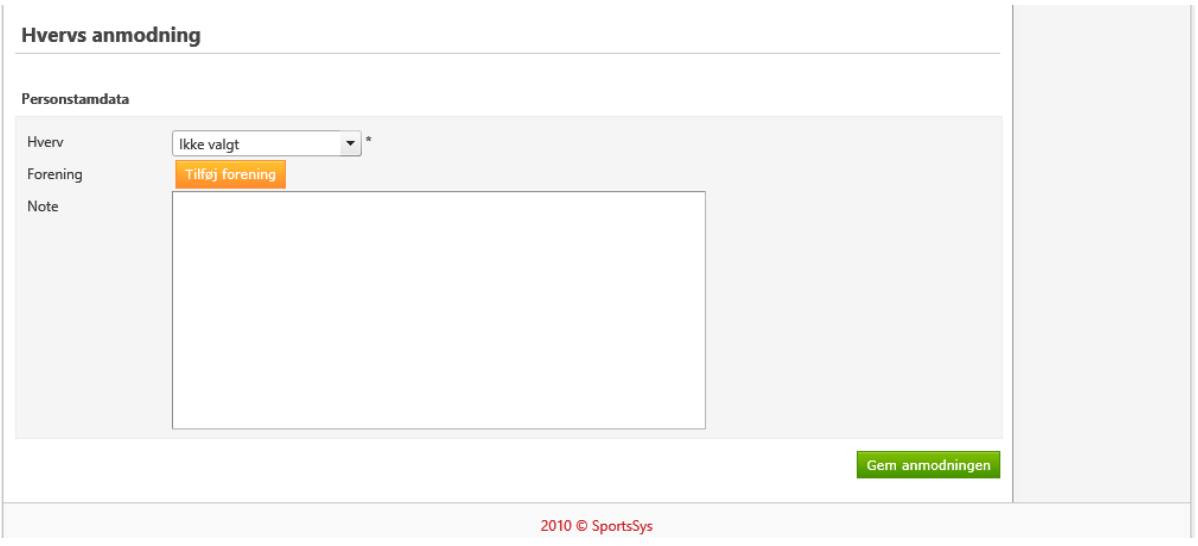

Klik på dropdown liste og tast f.eks. "t" for at finde Træner hverv.

Klik på "Tilføj forening" for at finde den forening som du har hvervet i. Tast dele af navnet eller vælg f.eks. HRØ i Forbund for at fremsøge alle foreninger der.

Vælg korrekt forening ved at klikke på det grønne +.

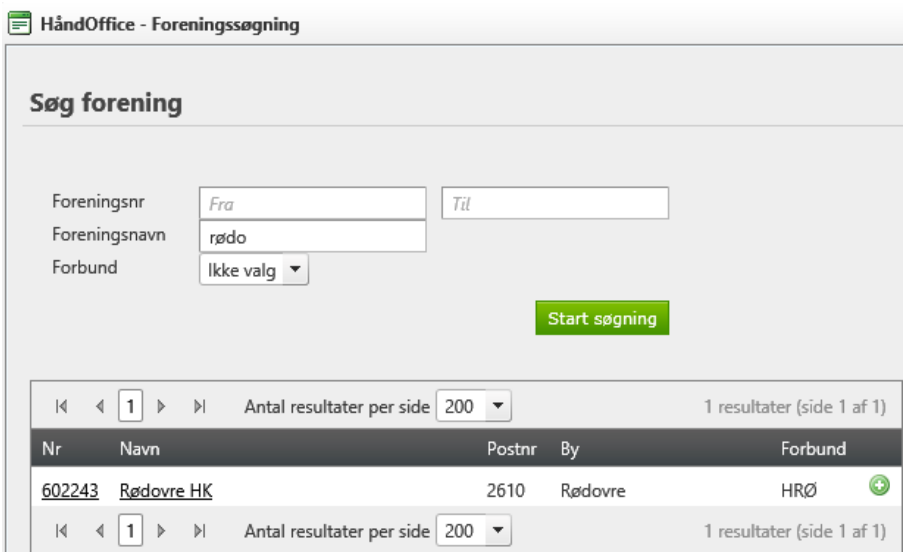

Der er mulighed for at skrive en lille note til foreningen man har valgt. Klik på "Gem anmodninger" for at gøre denne synlig for foreningen.

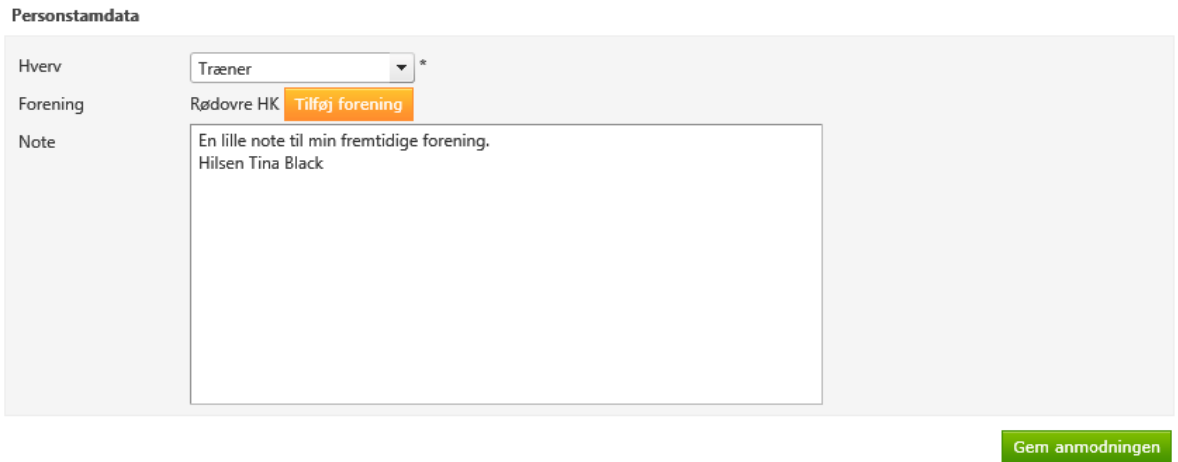

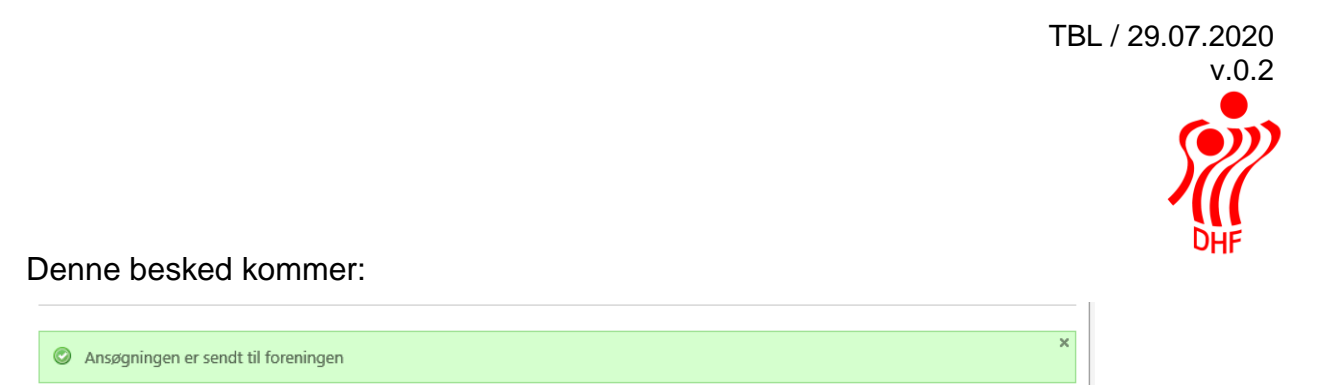

Herefter kan foreningen se anmodningen og enten godkende eller afvise den. Ved godkendelse bliver man automatisk tildelt rettigheder til den nye forening.

Denne bruger har fået godkendt Holdleder hvervet i Rødovre HK og det nye hverv fremgår af menuen "Hverv" under "Mine stamdata".

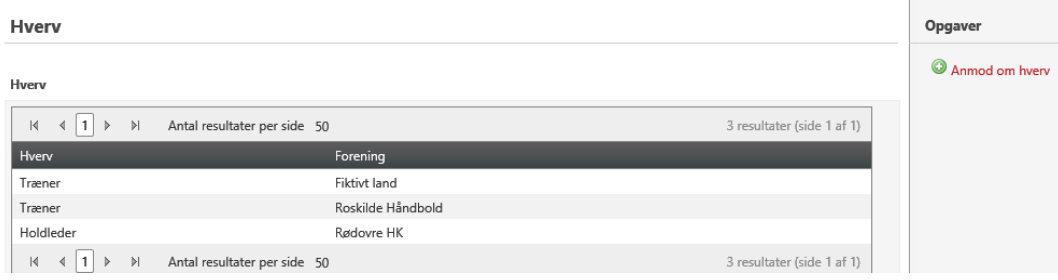

I menuen "Systemindstillinger" under "Mine stamdata" kan man som bruger i flere foreninger vælge hvilken forening, man arbejder i på et givent tidspunkt.

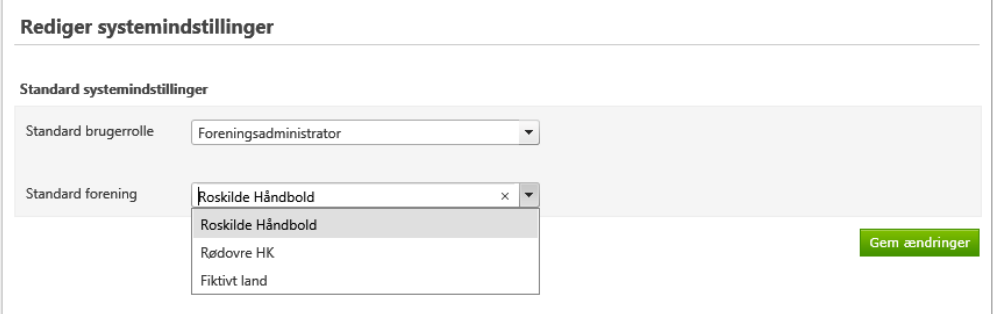

Klik på den korrekte forening og herefter på "Gem ændringer".

Den valgte forening vises i øverste højre hjørne under navn.

Olivia Black (Skift rolle) Fiktivt land Administrer kontaktperson Log ud Der bliver sendt en mail til brugeren, når anmodningen er behandlet af foreningen.

### Ved godkendelse:

Kære Olivia Black

Klubben Rødovre HK har godkendt din anmodning om hvervet Holdleder.

Med venlig hilsen DHF

Ved afvisning:

Kære Tina Mellemnavn Black

Klubben Rødovre HK har afvist din anmodning om hvervet Træner.

Med venlig hilsen<br>DHF

## <span id="page-7-0"></span>Hverv – for foreningens postadresse, formand, kasserer mv.

Anmodninger om hverv kan findes under menuen "Forening" nederst.

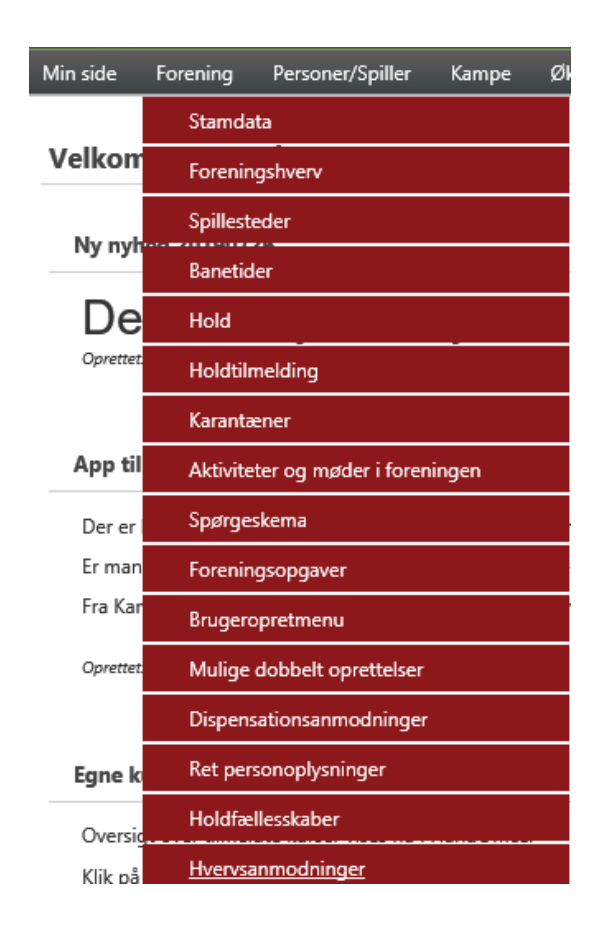

Klik på "Hvervsanmodninger" for at åbne menuen.

Man kan se de anmodninger, der ligger klar til behandling.

#### Hvervsanmodninger

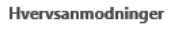

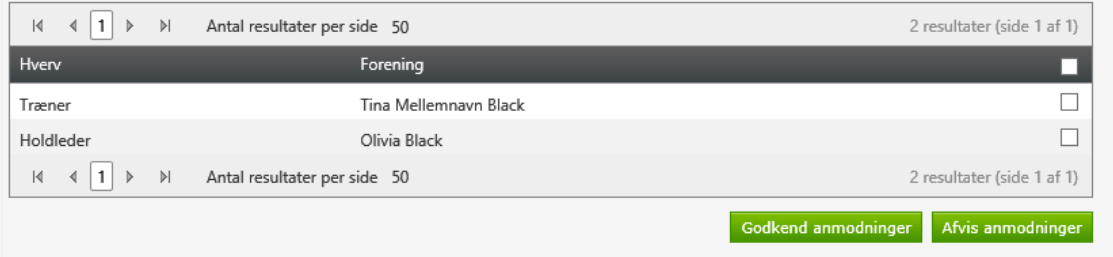

Der er mulighed for at enten godkende eller anvise anmodningen.

Marker alle ved at sætte hak i Øverste boks til højre eller vælg en person ad gangen ved at sætte hak ud for denne og vælg herefter enten "Godkend anmodninger" eller "Afvis anmodninger".

Afvises en eller flere anmodninger kommer denne besked:

#### Hvervsanmodninger Anmodninger er blevet afvist Hvervsanmodninger  $\begin{array}{ccc} \vert 4 & 4 \vert 1 \vert \end{array}$   $\vert\!\!\vert\!\!\vert\!\!\vert$   $\vert\!\!\vert\!\!\vert\!\!\vert$   $\vert\!\!\vert\!\!\vert\!\!\vert$   $\vert\!\!\vert\!\vert\!\!\vert\!\vert$   $\vert\!\!\vert\!\vert\!\vert\!\vert$   $\vert\!\!\vert\!\vert\!\vert\!\vert$   $\vert\!\!\vert\!\vert\!\vert\!\vert$ 1 resultater (side 1 af 1) Hverv Forening п Holdleder Olivia Black  $\Box$  $\vert 4 \vert 4 \vert 1 \vert 1 \vert 1$  Antal resultater per side 50 1 resultater (side 1 af 1) Godkend anmodninger Afvis anmodninger

Godkendes en eller flere anmodninger kommer denne besked:

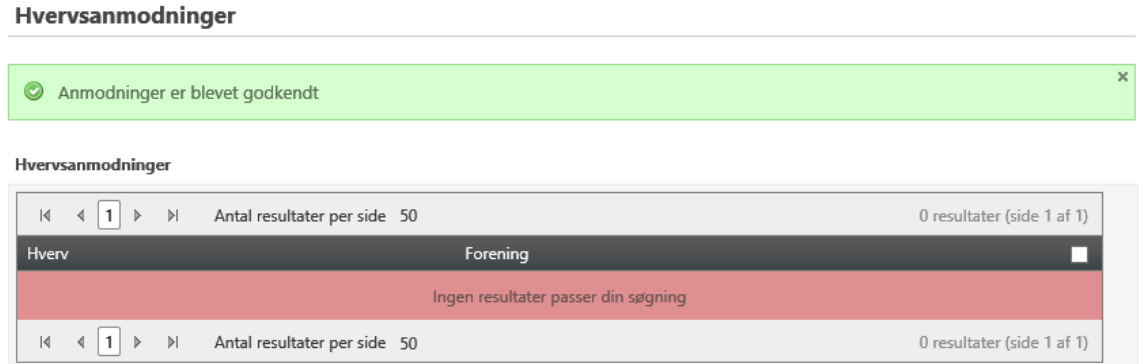

I menuen "Foreningshverv" under "Forening" kan man se den eller de godkendte personer med deres hverv.

Holdleder

Olivia Black